## **Admin Site How do I use the scheduling wizard?**

Navigate to scheduling/games>utilities>scheduling wizard.

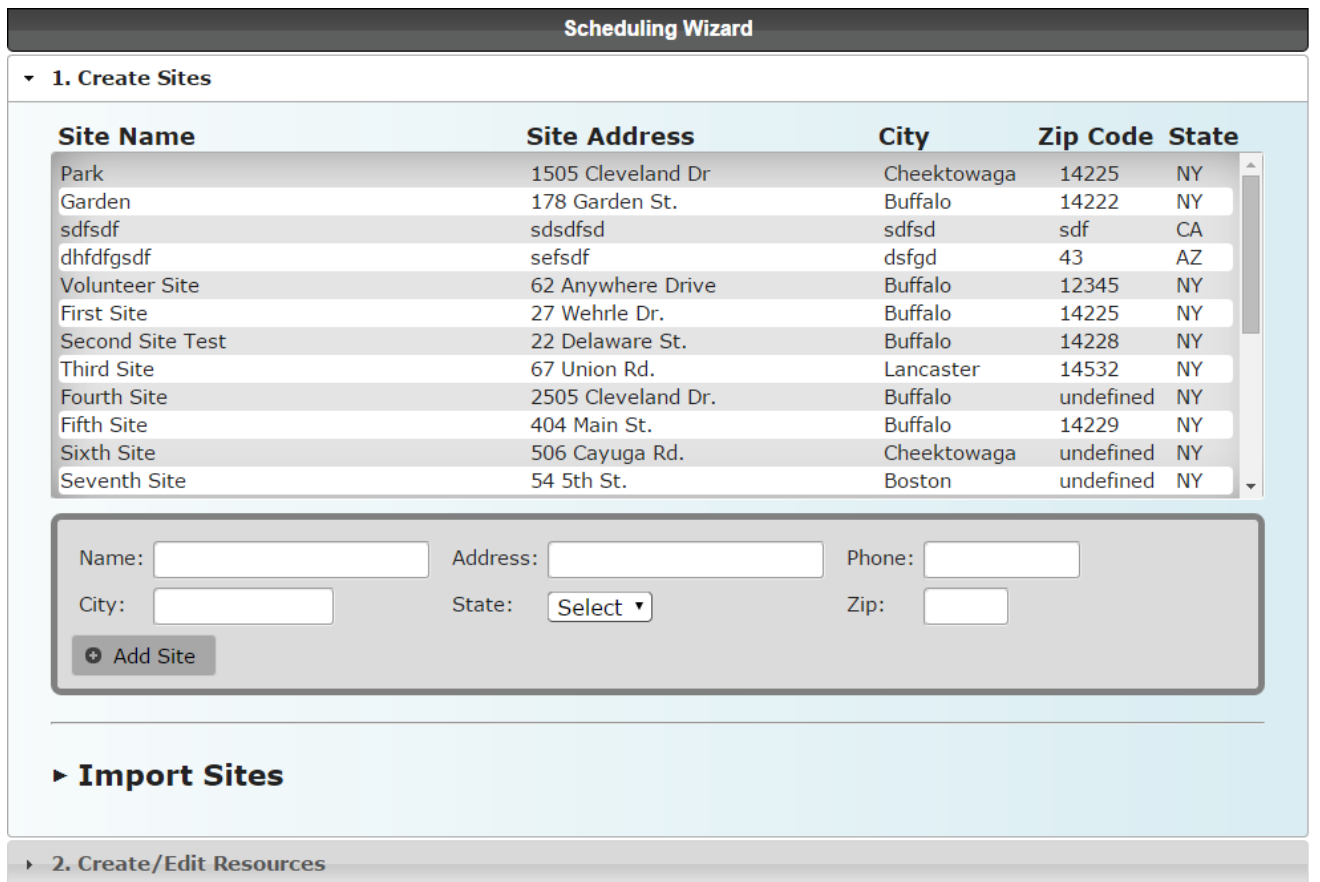

If you have already created sites, they will be listed under create sites. You can edit the information of each site by clicking on the row you would like to edit and clicking save changes when done.

To add a site, fill in the information in the add site box and click the add site button. You can also choose to import sites by going into the import sites tab and using the file picker, then click import sites.

You can also create/edit resources here by going into the create/edit resources tab.

## **Admin Site**

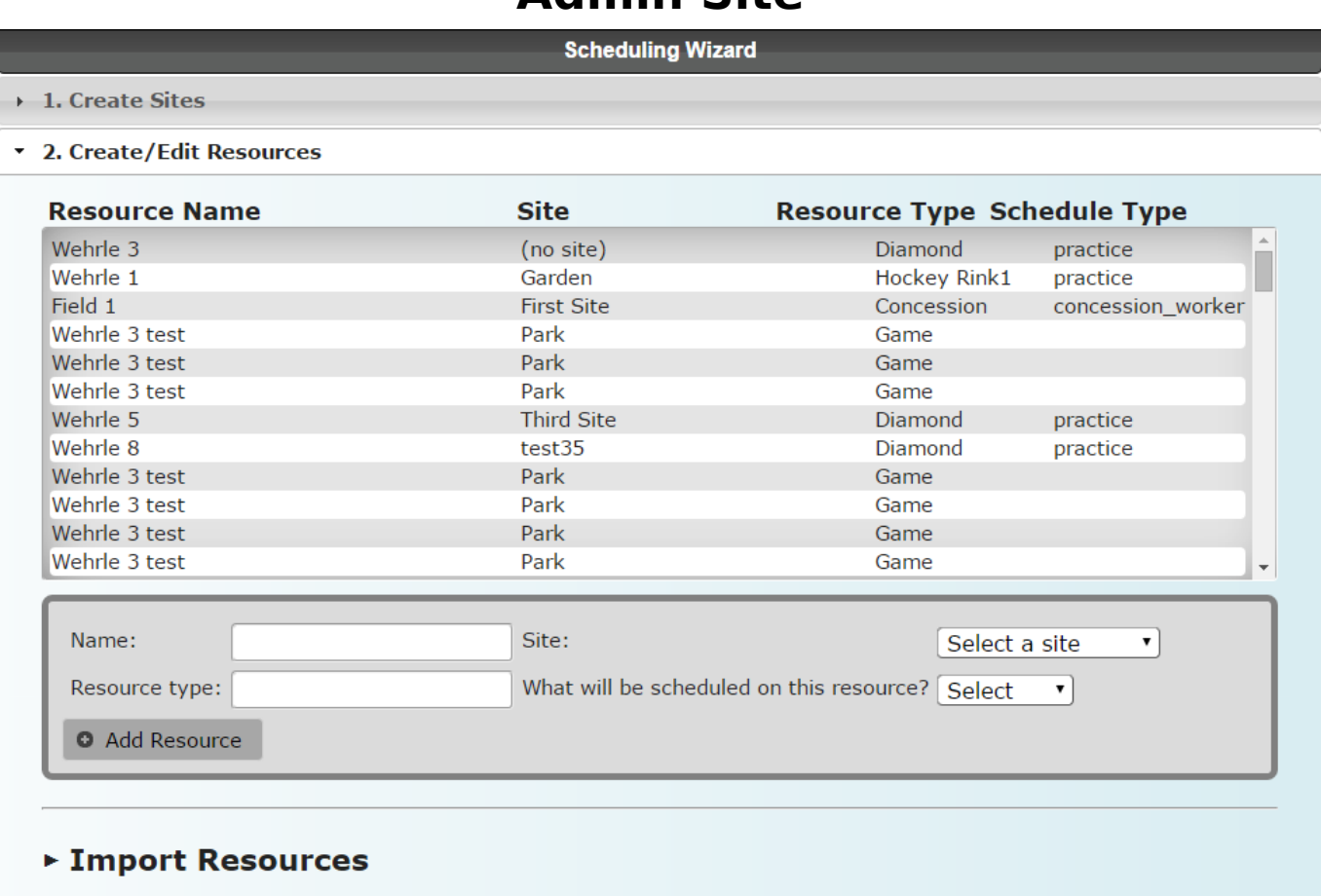

Editing resources works the same as editing sites. Just click on a row to edit it, create a resource by filling out the add resource form, or import resources using the import tool. Unique solution ID: #1081 Author: MYL Last update: 2015-12-09 20:52